## Measy A2W user's manual

For Windows OS devices:

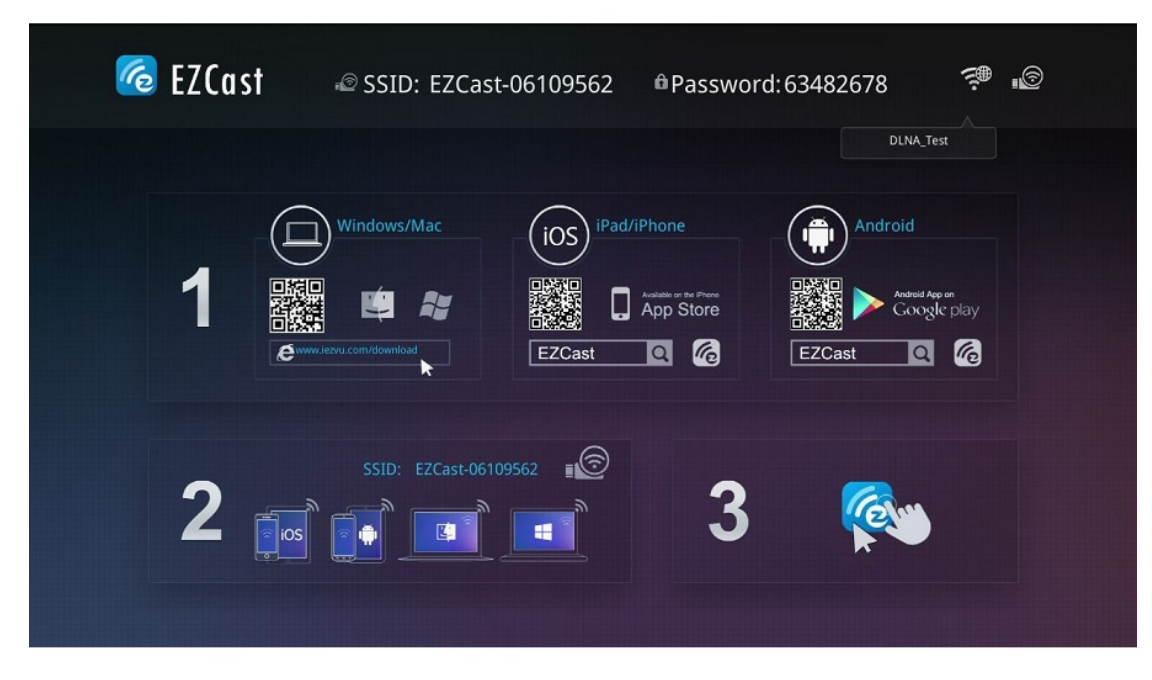

Once power on, the front page of EZCast dongle shows

1. EZCast SSID:EZCAST-xxxxxxxx, password:xxxxxxxx

2. For Windows/Mac OS users, you can download EZCast applications from www.iezvu.com/download.

3. For iPhone/iPad users, you can get iOS App through QR code or searching "EZCast" in Apple APP Store.

4. For Android users, you can get Android App through QR code or searching "EZCast" in Google play.

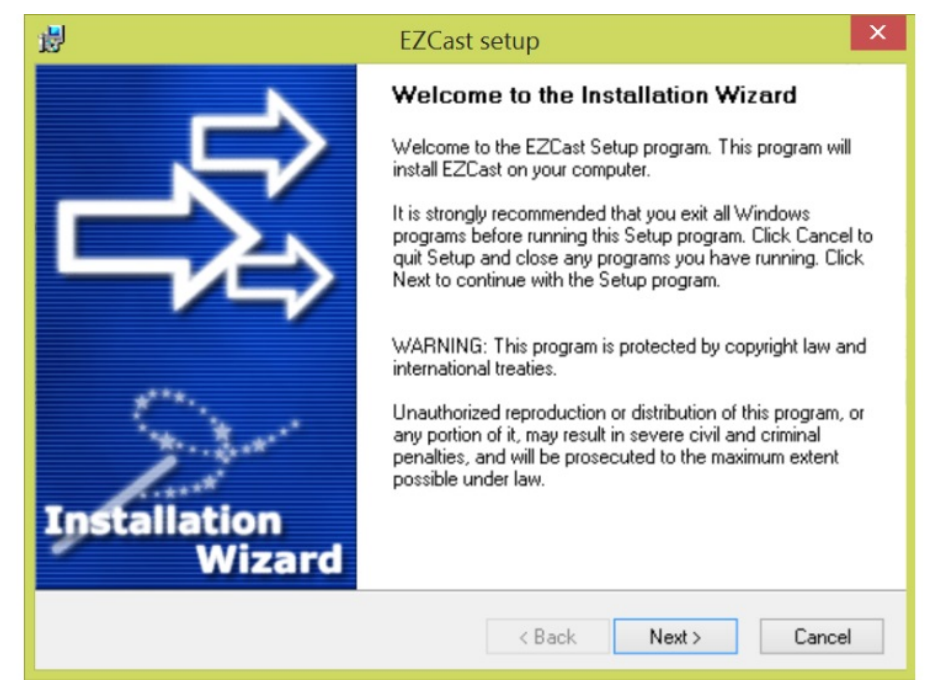

**Please download Windows version from www.iezvu.com/download**

**Once already download, please execute EZcast execution file and follow the installation process.**

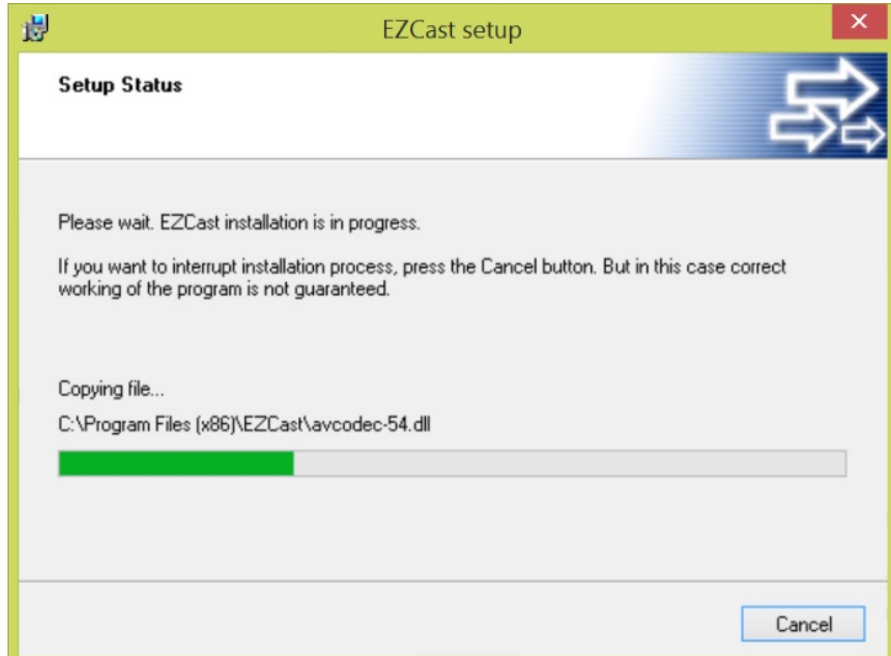

**Copy file**

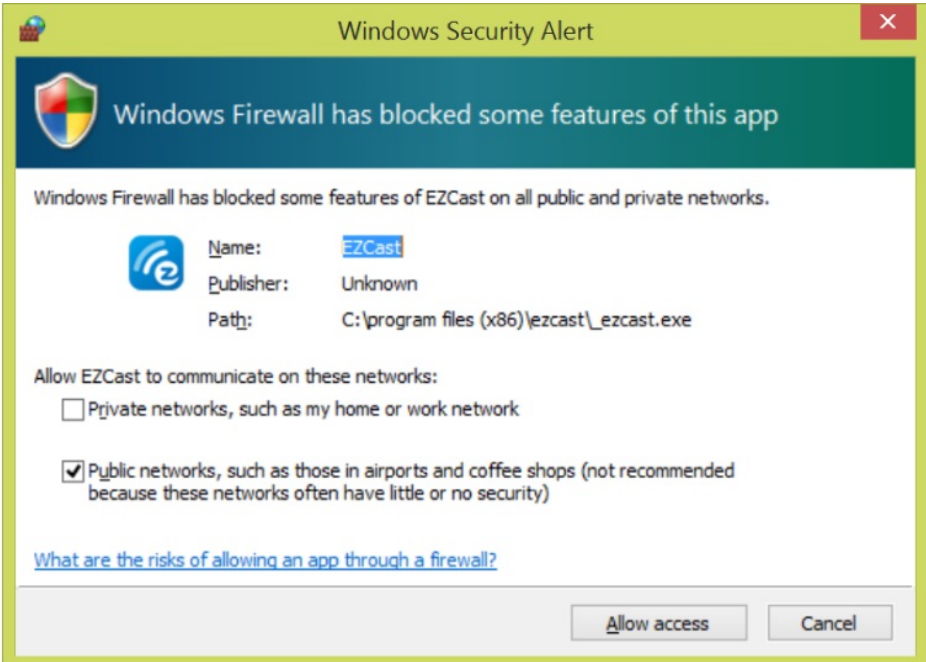

**Allow EZCast through windows firewall.**

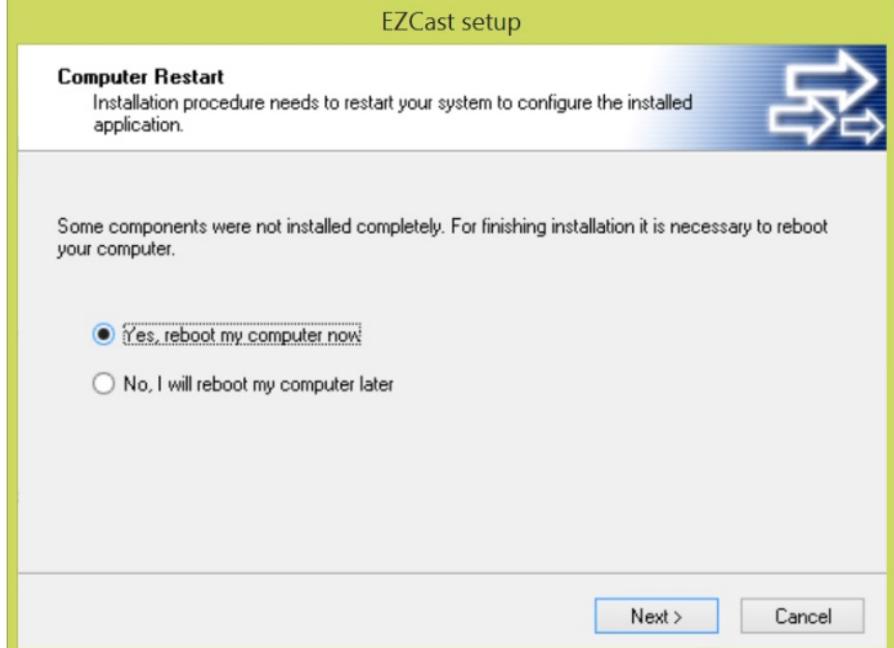

**Yes, to restart computer**

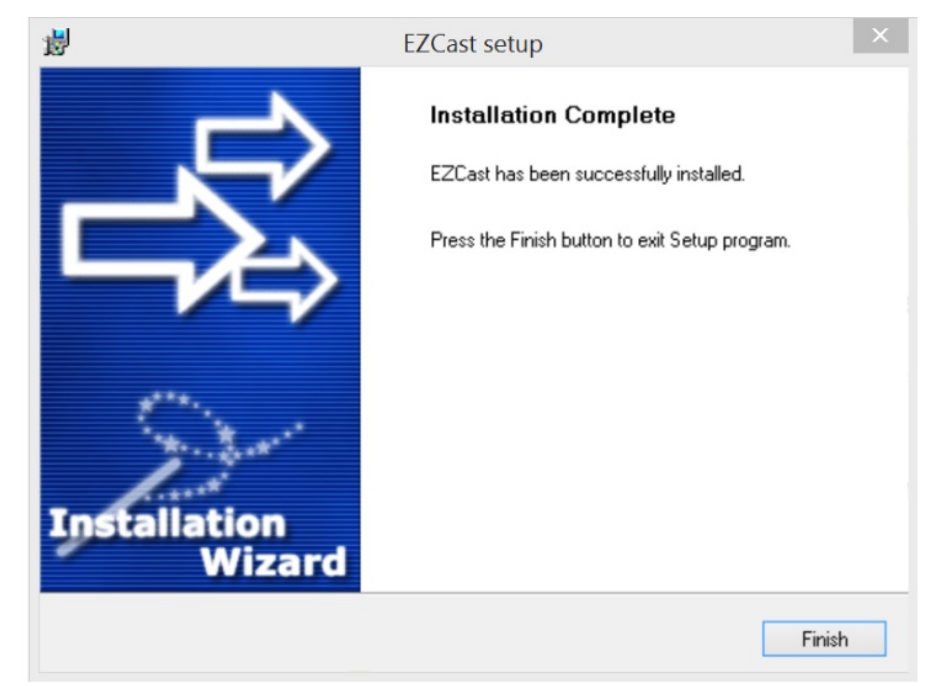

**Finish**

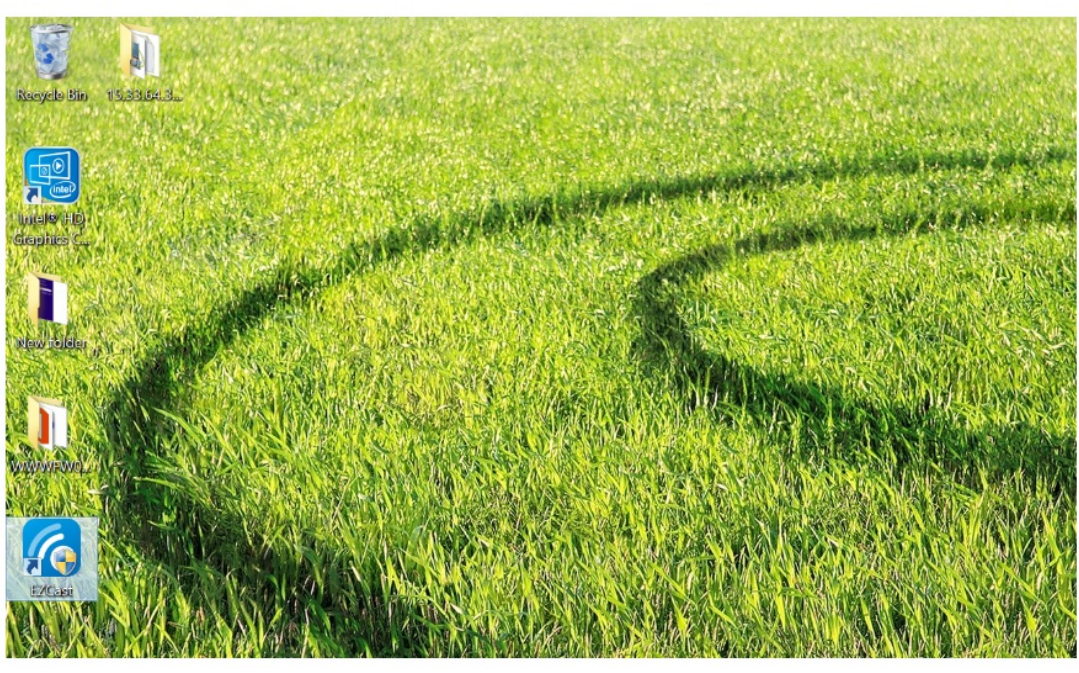

**After completing installation process,and reboot, you can find EZCast in desktop and application list.**

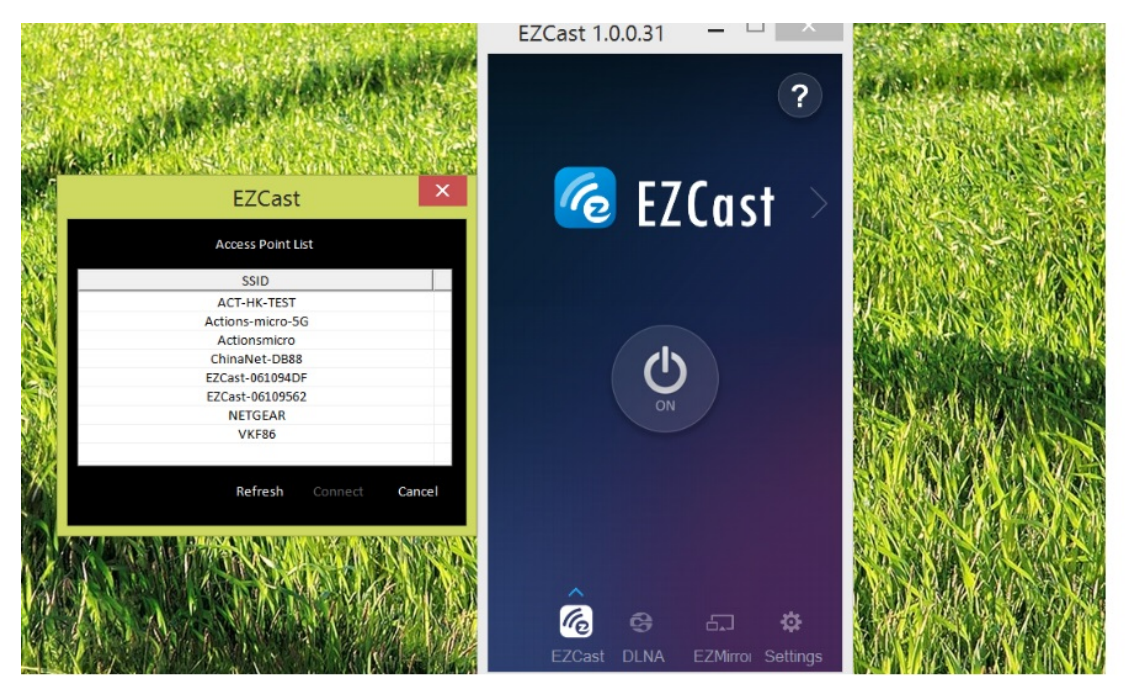

**After executing EZCast program,EZCast automatically detects EZCast dongle and guide you to establish the connection.**

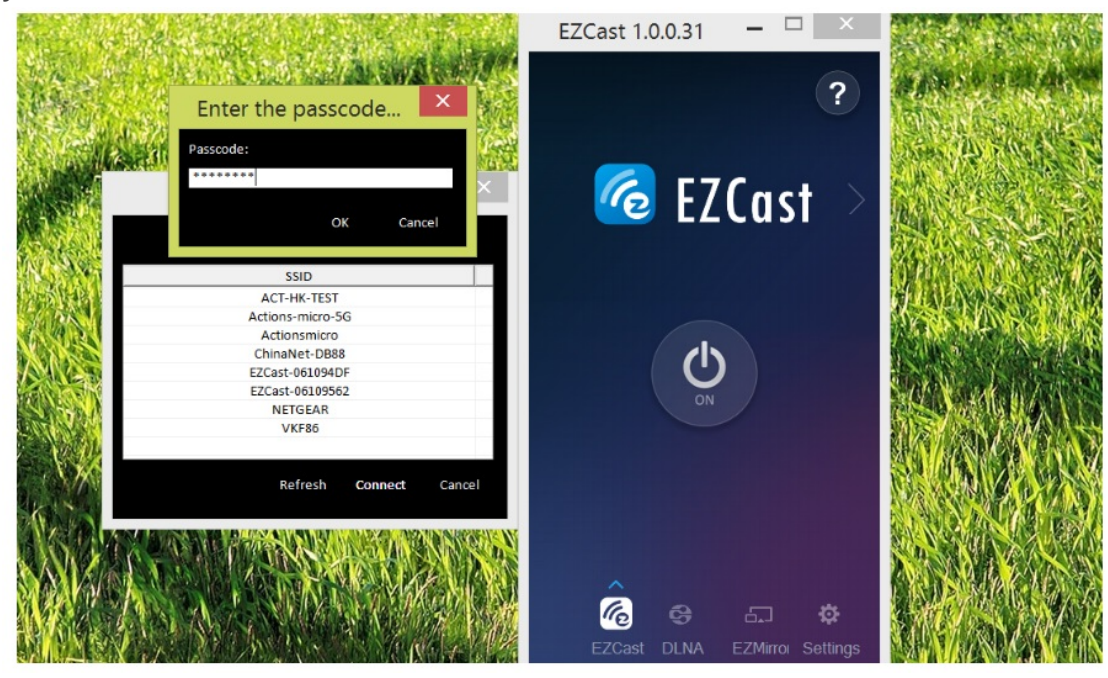

**You should connect your computer to EZCast dongle by searching SSID (EZCast-XXXXXXXX) and key in the password shown on the upper region of user interface of EZCast dongle.**

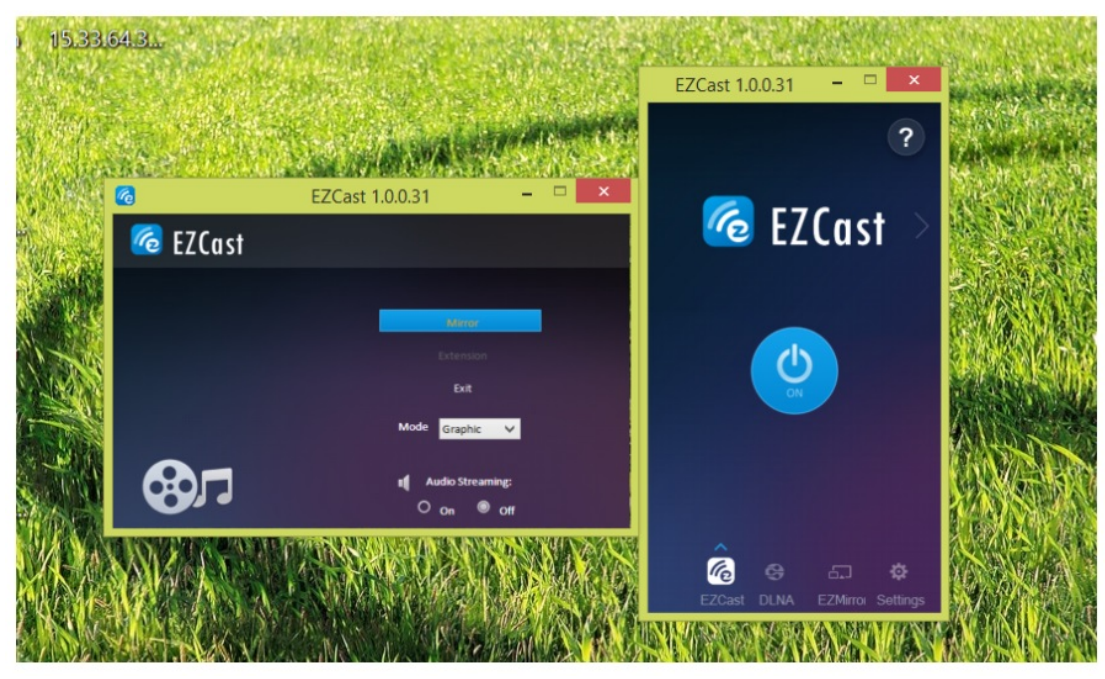

**After pressing "ON" in EZCast page, you windows PC mirrors the screen onto the display(i.e.TV) of EZCast dongle.**

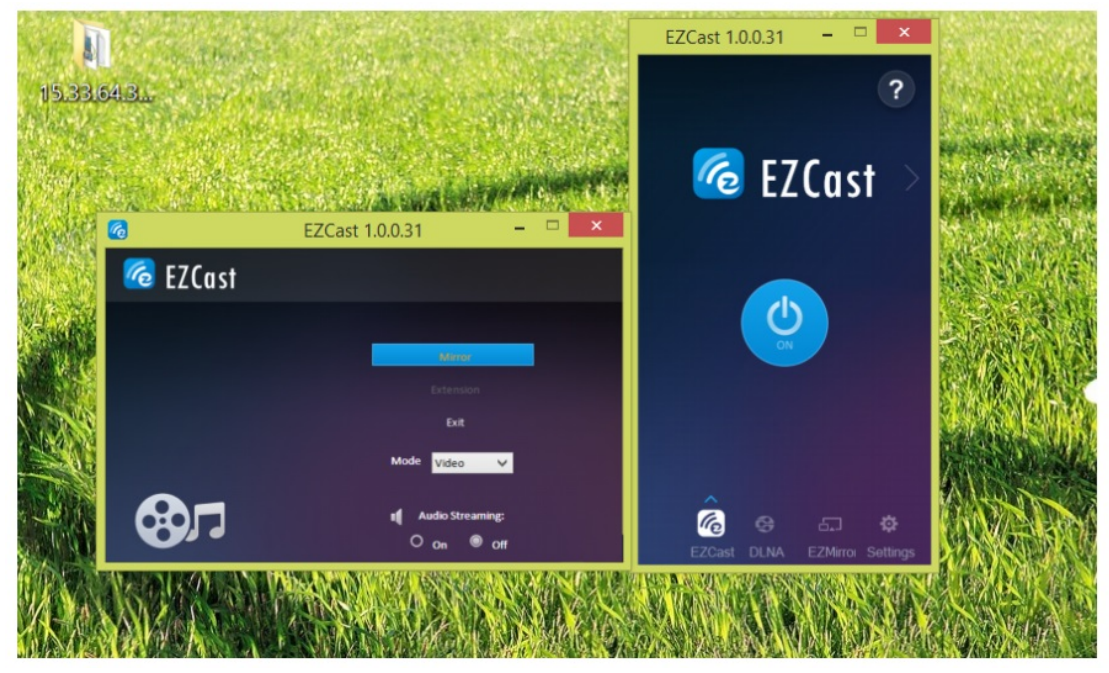

**There are several options for your selection. Mirror mode directly mirrors the windows display and Extension Mode provides second extended display aside the main display. Graphic mode is used for you to display still contents, such as Powerpoint presentation and web browsing. Video mode is used for dynamic contents, such as internet video playing to obtain better frame rates. Compatible mode is used for Windows 7+ to accelerate video performance. Audio On/Off is used for turning on and off the audio transmission.**

**Windows EZCast provide Video/Music streaming function for users to play video and music to EZCast dongle. You can select video and music through windows file manager.**

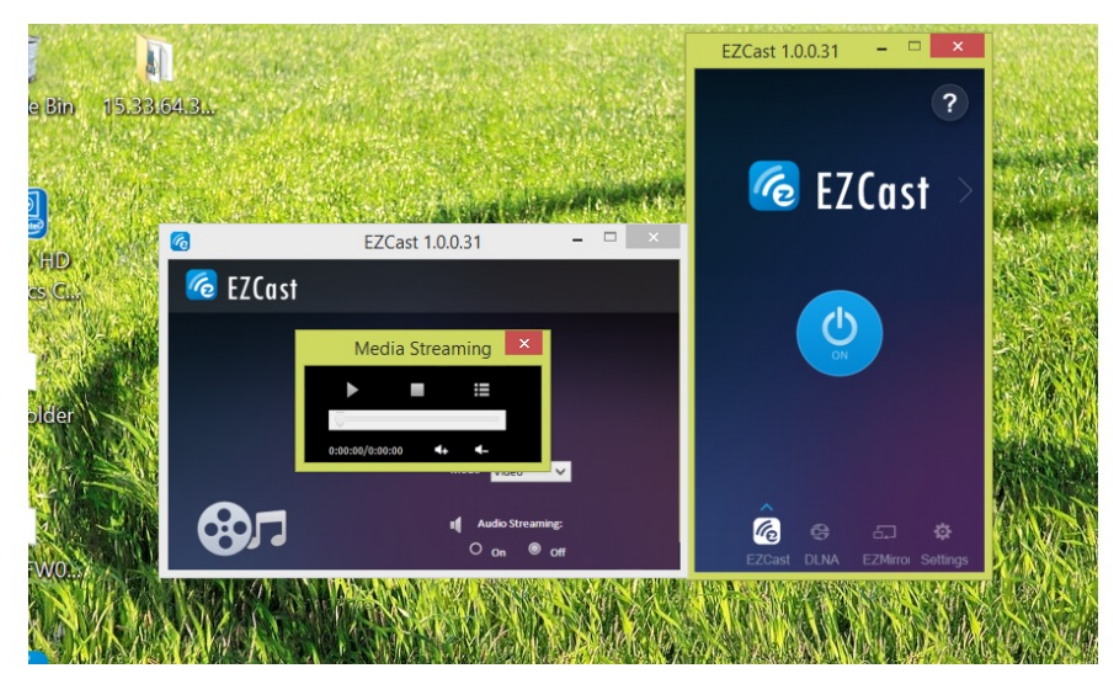

**Media transfer, support local media file(Audio, Video)**

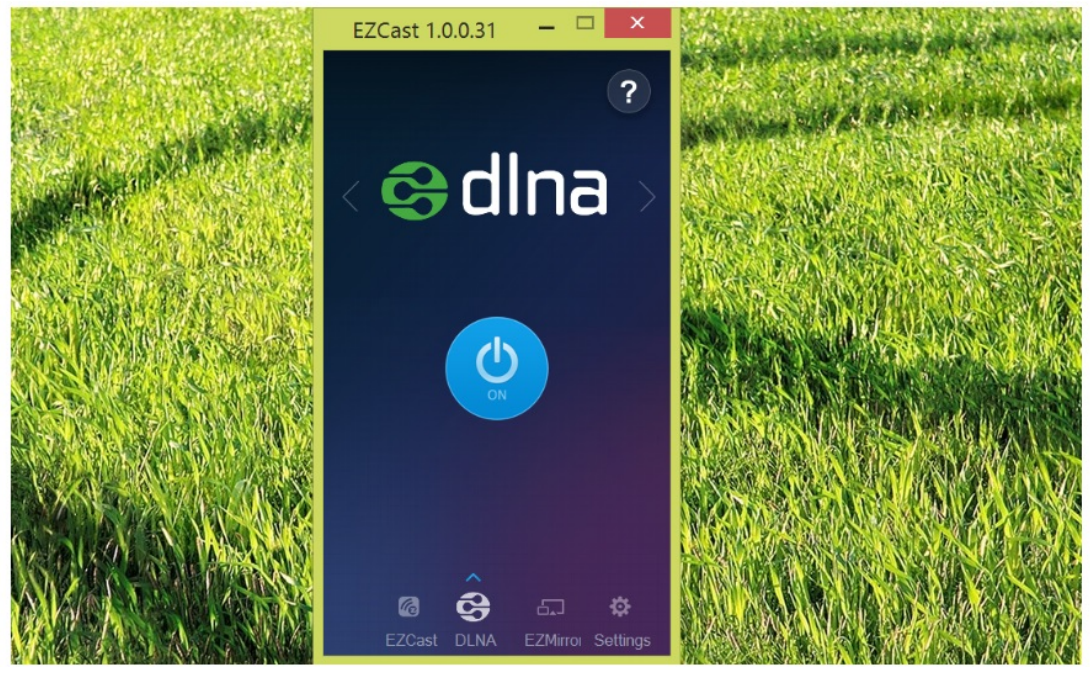

**DLNA**

**After pressing "ON" in DLNA page, the EZCast dongle acts as a DLNA DMR (Digital Media Reader) for DLNA Applications.** 

**It is noted that you should click**

**You can find the DLNA supported list through clicking "?" in the DLNA page.**

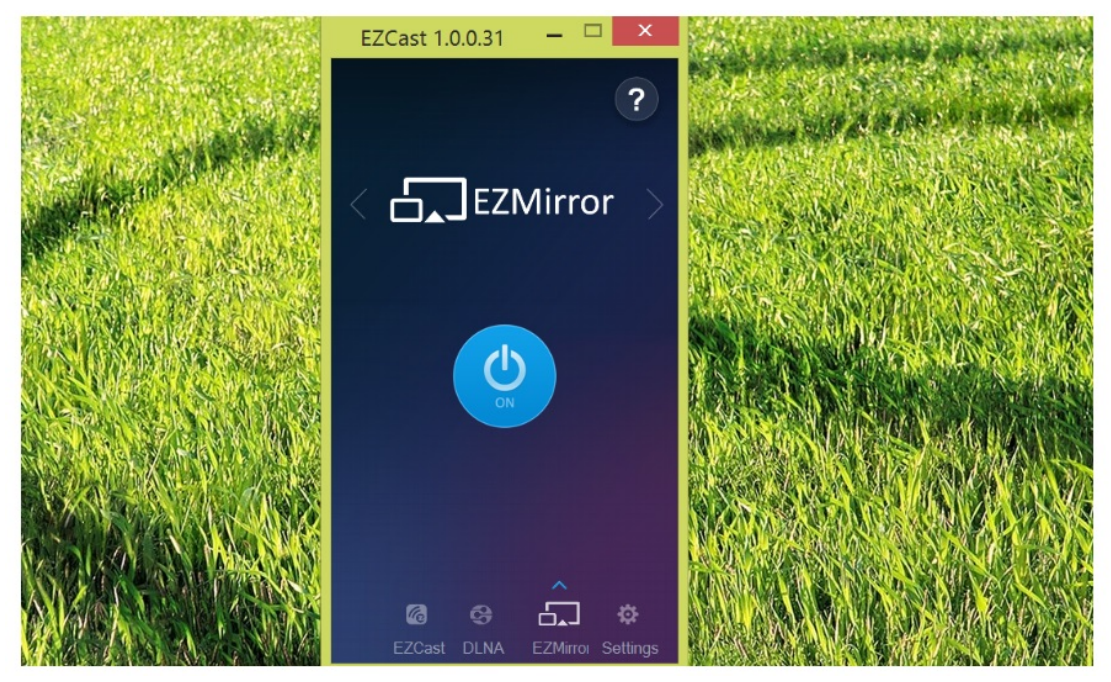

## **EZMirror**

**Miracast standard mirrors the screen onto the display (i.e. TV). EZCast dongle also integrates Miracast functionality for the smartphones and tablets supporting Miracast. After you turn "ON" miracast, EZCast dongle will wait for your Miracast connection for 60 seconds. If there is no connection in 60 seconds, EZCast will set back to normal wifi configuration, that is, AP mode with SSID and password.**

**You can find the miracast setting method through clicking "?" in the EZMirror page.**

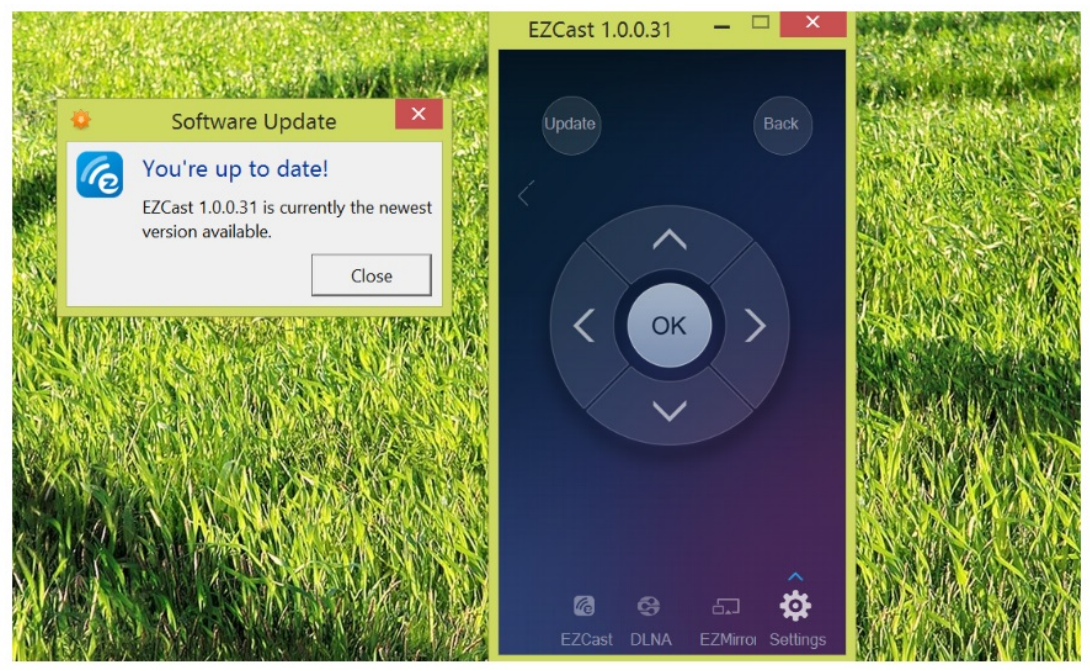

**EZCast program support on-line upgrade, you can upgrade your program to the lastest version by selecting "update".**

**EZCast program will check and compare the software version and upgrade itself if newer version exists.**

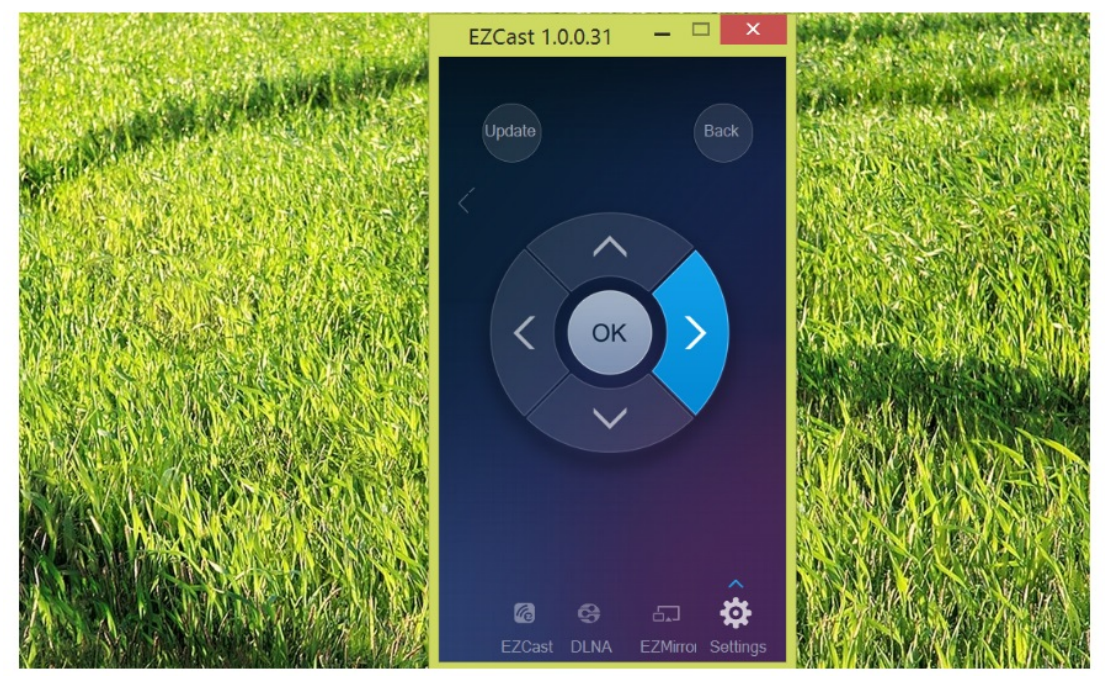

**EZCast setting page acts as a wireless remote controller with keys of Left, Right, Up, Down, Enter and Back. Keyboard is also functional.**

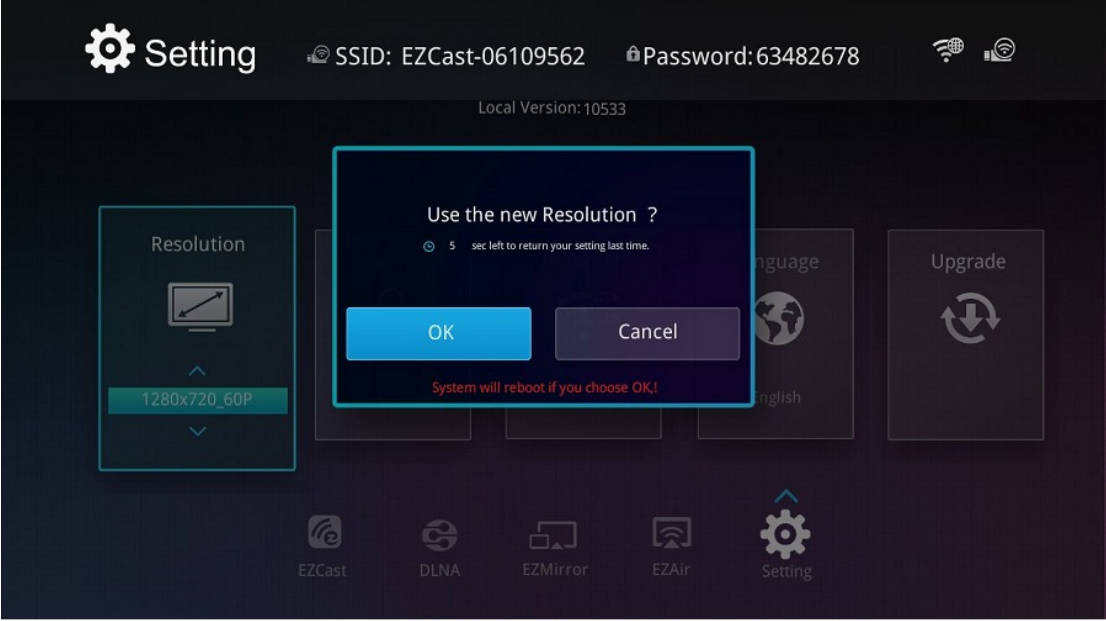

**By EZCast Remote control, you can configure the resolution of EZCast dongle for 1920x1080 24P/30P and 1280x720 60P (default). It is noted EZCast reboots when changing the resolution.**

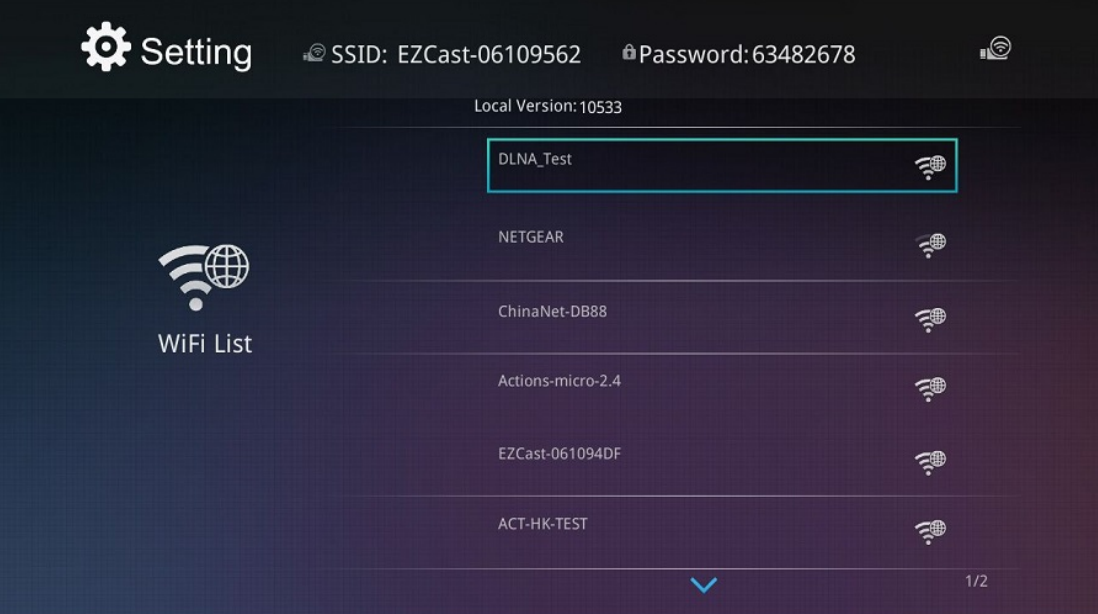

**EZCast dongle is also a bridge for your PC to access the internet. You can scan the AP list and select one for your internet access. EZCast App launches keyboard once the password is required.**

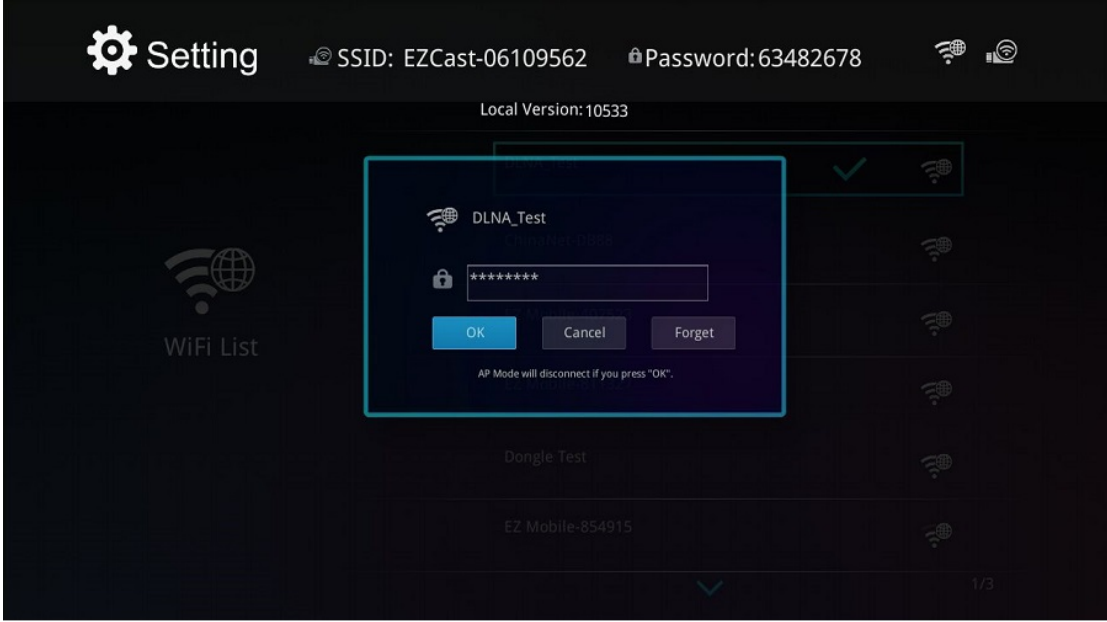

**Key in the password of your internet access point.**

| <b>D</b> Setting           | SSID: EZCast-06109562<br><sup>●</sup> Password: 63482678                                                      | ∎©<br>ৠ |
|----------------------------|----------------------------------------------------------------------------------------------------|---------|
| Resolution<br>1280x720_60P | Local Version: 10533<br>Use the new Language ?<br>nguage<br><b>YES</b><br><b>NO</b><br>nglish<br>$\checkmark$ | Upgrade |
|                            | re<br>G<br>$\widehat{\mathbb{R}}$<br>÷.<br>EZMirror<br>EZAir<br>EZCast<br>DLNA<br>Setting                     |         |

**You can select the language you prefer by language setting.**

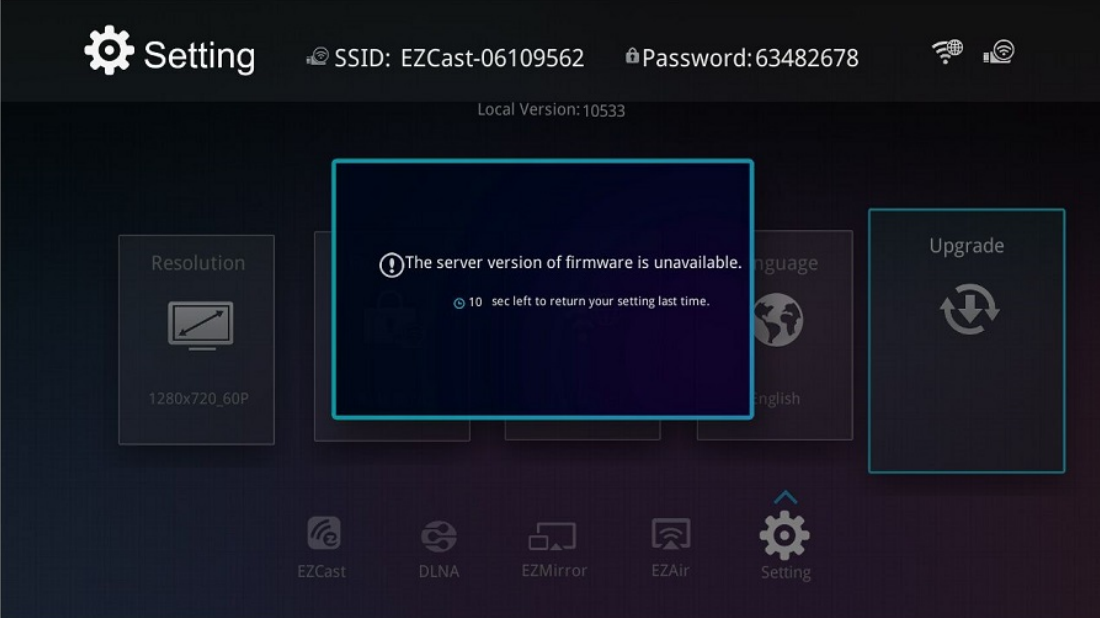

**EZCast dongle supports On-The-Air upgrade. You can upgrade your EZCast dongle to the latest version by selecting "Upgrade". EZCast dongle will check and compare the firmware version and upgrade itself if newer version exists. Do not power off during upgrading and make sure the internet connection is ready.**